# **Reviewing and approving pages**

You can review, approve, or reject files in Smart Review or on the web UI.

#### **Requirements:**

- To set the status of tasks as a reviewer, your project role must include the View Tasks user right.
- To set the status of tasks as a approver, your project role must include the Approve Tasks user right.

## Smart Review

• Reviewing

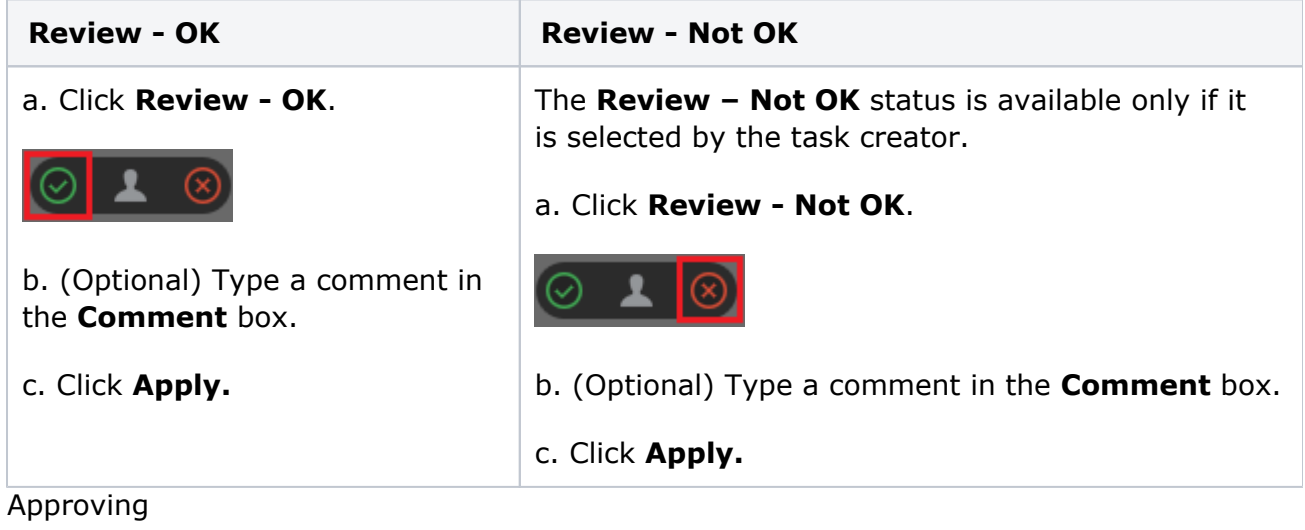

**Approve Reject** 

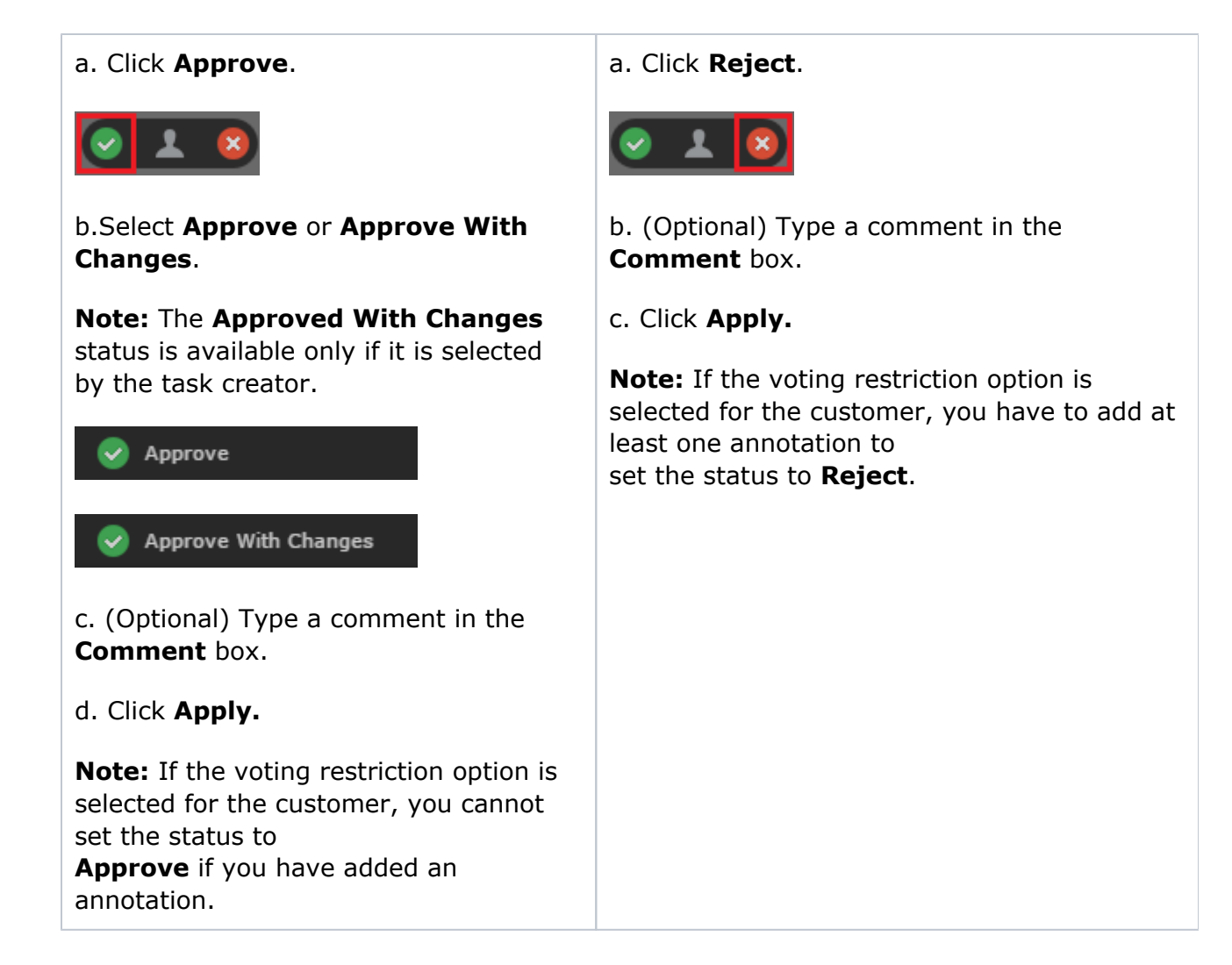

### Web UI

• Reviewing

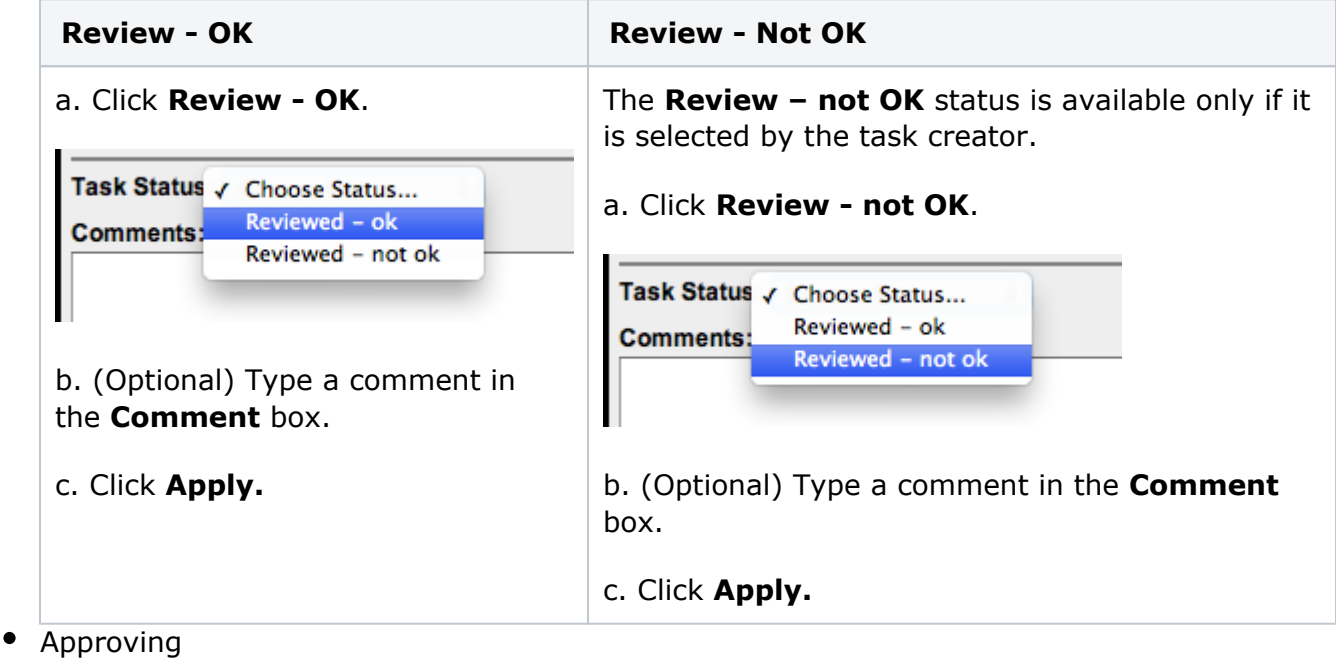

#### **Approve Reject**

#### a. Select **Approve as-is** or **Approved with changes**.

**Note:** The **Approved with changes** status is available only if it is selected by the task creator.

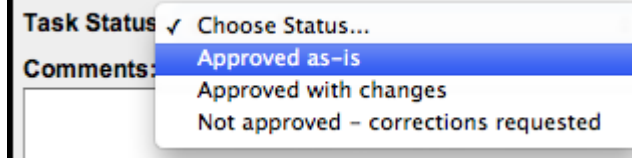

Task Status / Choose Status... Approved as-is **Comments: Approved with changes** Not approved - corrections requested

b. (Optional) Type a comment in the **Comment** box.

c. Click **Apply.**

**Note:** If the voting restriction option is selected for the customer, you cannot set the status to **Approve as-is** if you have added an annotation. Also, you cannot add comments when you set the status to **Approve as-is**.

a. Select **Not approve – correction requested**.

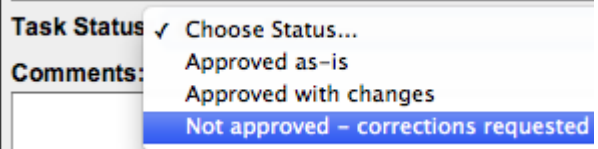

b. (Optional) Type a comment in the **Comment** box.

c. Click **Apply.**

.

**Note:** If the voting restriction option is selected for the customer, you have to add at least one annotation to set the status to **Not approved - correction requested**.